# 指定化学物質取扱量報告に係る電子システム利用マニュアル

# 目次

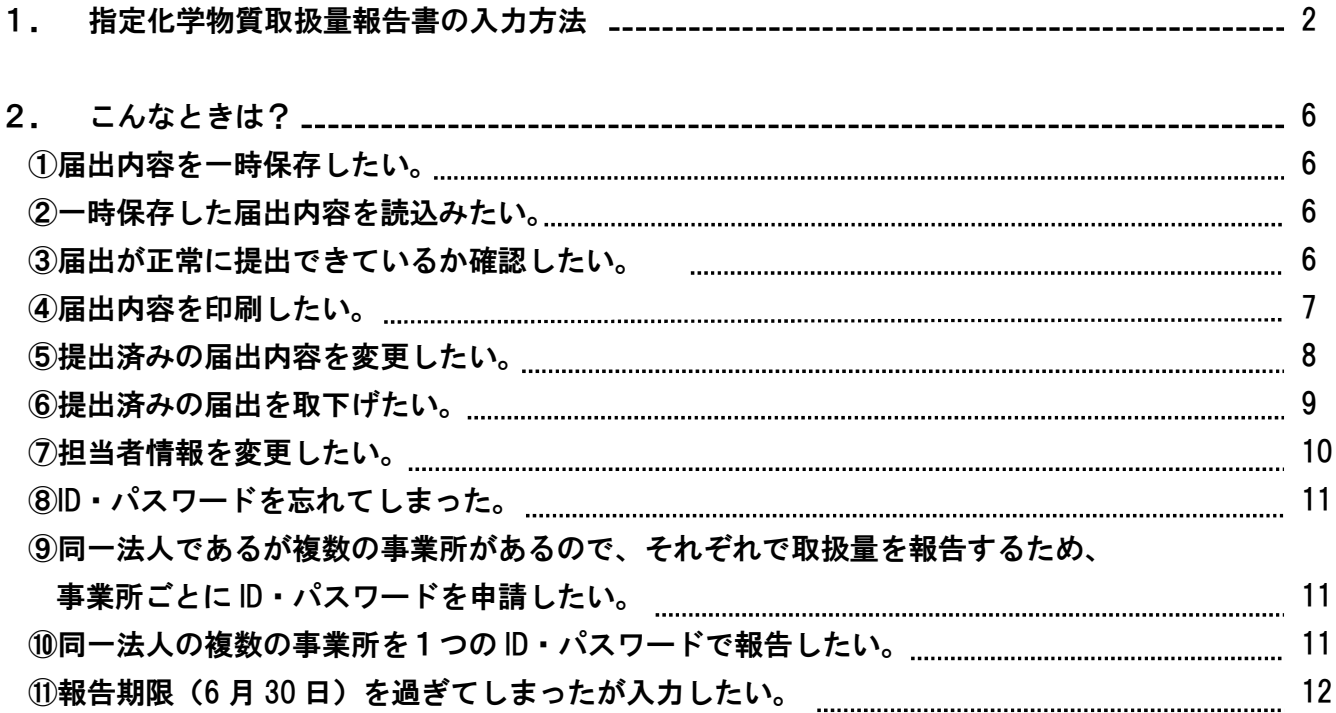

問合せ先 徳島県危機管理環境部 環境管理課 企画・大気担当 電話番号:088-621-2271

1. 指定化学物質取扱量報告書の入力方法

①電子申請サービスにログイン

SaaS型電子申請サービス (利用者)

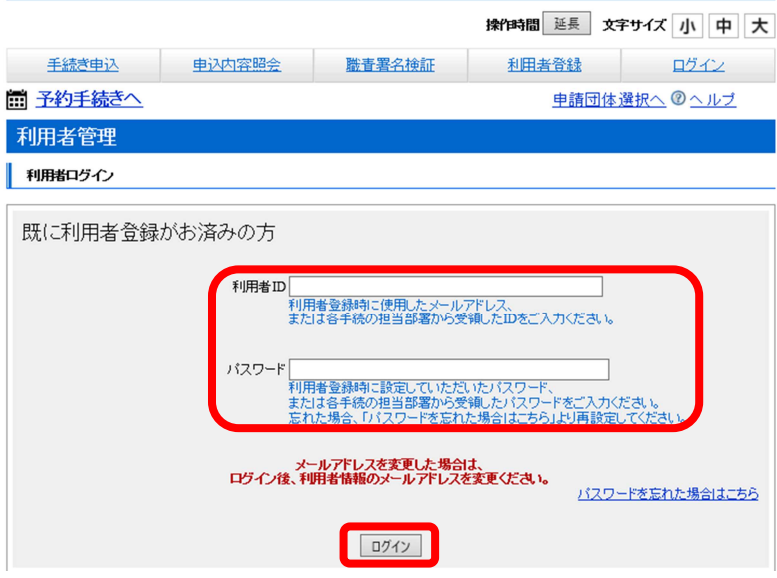

【https://s-kantan.jp/pref-tokushima-u/prof ile/userLogin.action】

○上記の URL にアクセスし、ログイン画面 で利用者 ID・パスワードを入力し、「ログ イン」ボタンをクリックします。

②手続きの選択

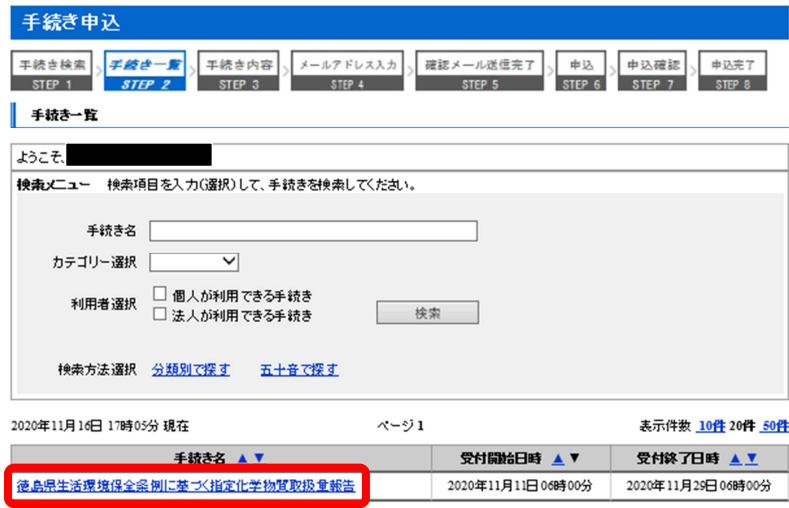

○手続き一覧の検索メニューが開きます。 下段に「徳島県生活環境保全条例に基づ く指定化学物質取扱量報告 」が表示され ますので,クリックします。

※手続名が表示されない場合は問い合わ せください。

#### 下記の内容を必ずお読みください。

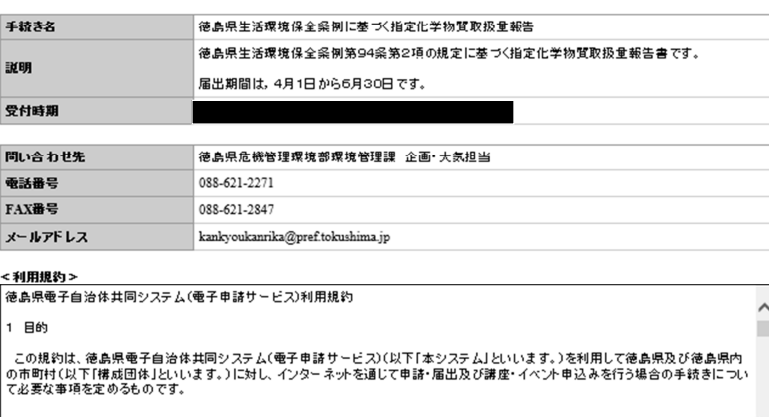

2 利用規約の同意

「同意する」ボタンをクリックすることにより、この説明「同意いただけたものとみなします。<br>登録した情報は当サービス内でのみ利用するものであり、他への転用・開示は一切行いません 。

上記をご理解いただけましたら、同意して進んでください。

受付時期!<br>「申込む」ボタンを押す時、上記の時間をすぎていると申込ができません。

### 一覧へ戻る 同意する

### ③届出書の作成

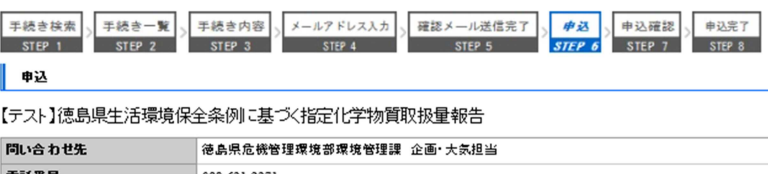

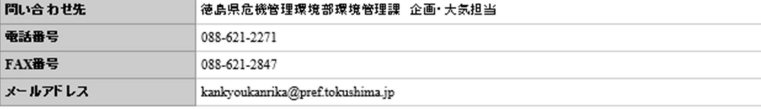

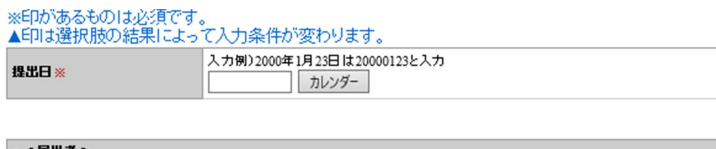

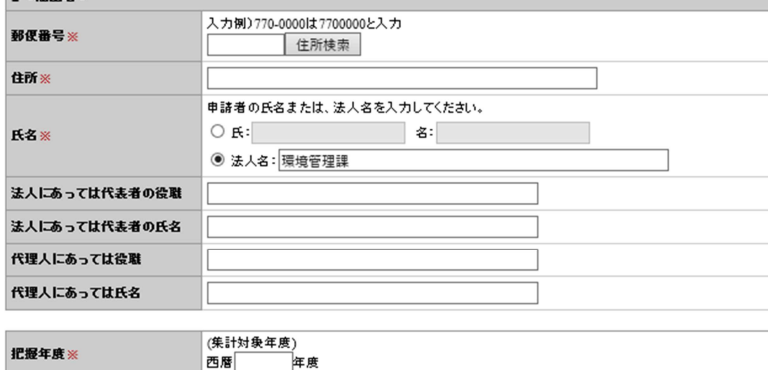

▼下へスクロールします。

○手続き説明及び利用規約が表示されるの で、内容を確認後、「同意する」ボタンを クリックして進んでください。

○届出者情報・事業所情報を入力フォーム に従って入力します。

### (※)は必須項目となります。

※代理人で届出される場合は,代表者と代 理人の両方を入力してください。 委任状は不要ですので,法人内部で適切に 委任を行ってください。

### <注意>

- ・180 分でセッションタイムアウトします。
- ・「戻る」ボタン、ダブルクリックを行うと エラーがでる場合があります。

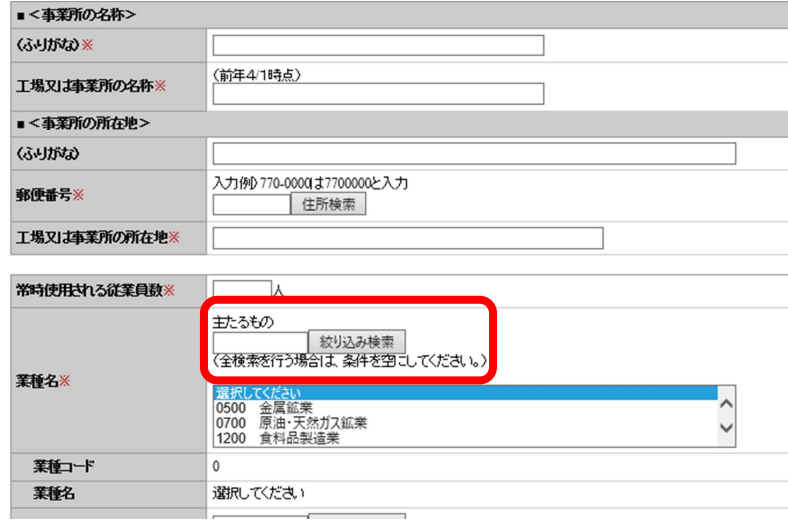

### ▼下へスクロールします。

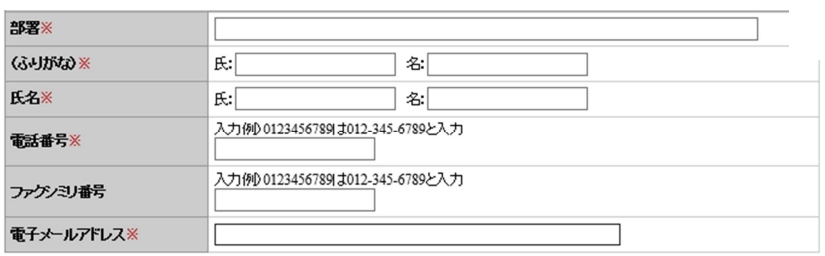

▼下へスクロールします。

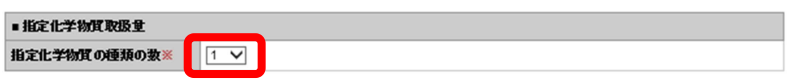

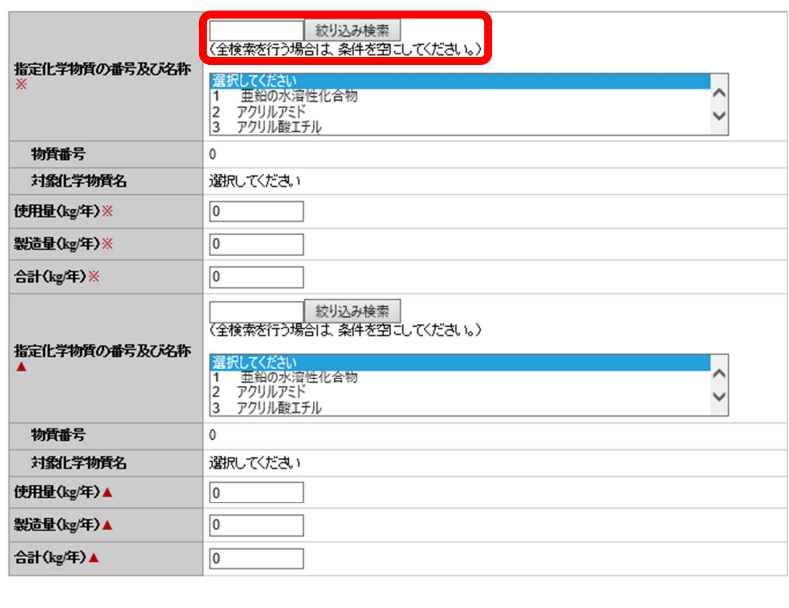

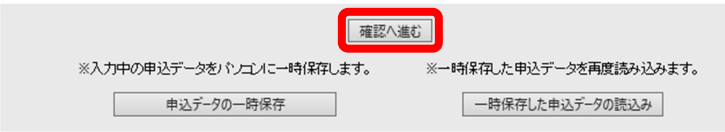

○「業種名」は、リストをスクロールして 選択するか、「絞り込み検索」の欄に業種 コード又は業種名を入力し「絞り込み検 索」ボタンをクリックして該当業種を選 択することにより入力できます。

### \*業種を複数入力する場合は「業種名 01」 以降も選択してください。

○指定化学物質取扱量の入力

報告する「指定化学物質の種類の数」を入 力してください。必要数分の入力フォーム が表示されます。

- ○「指定化学物質の番号及び名称」は、リ ストをスクロールして選択するか「絞り 込み検索」の欄に物質番号又は化学物質 名を入力して検索後該当の化学物質を選 択して入力することができます。
- ○使用量、製造量、合計を入力してくださ い。(単位:kg/年)

○全ての内容を入力できたら「確認へ進む」 ボタンをクリックします。 (まだ提出はされていません)

### ④届出書の送信

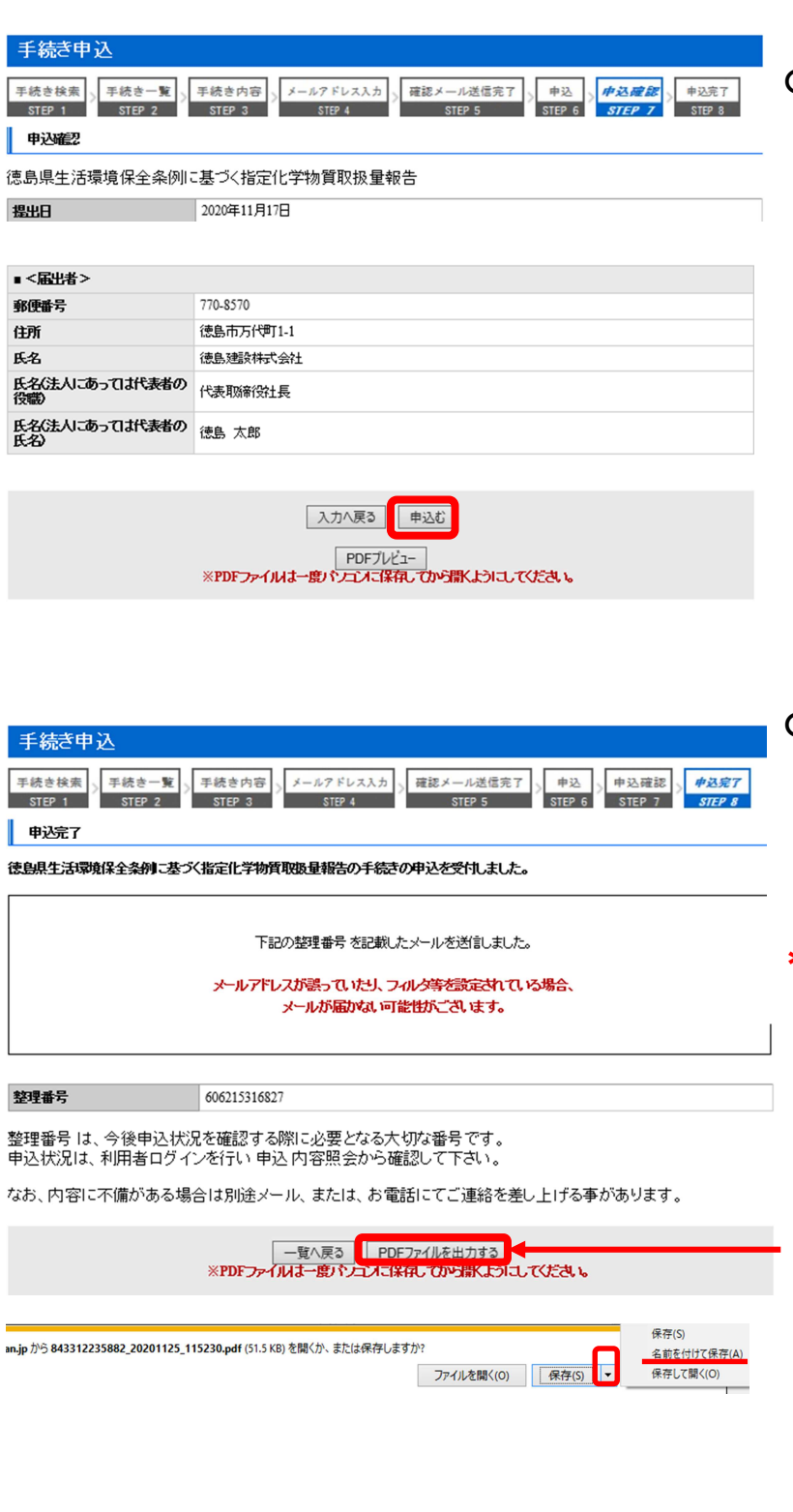

### ○入力内容を確認し、間違いがなければ 「申込む」ボタンをクリックします。

○申込完了画面が表示されます。

「一覧へ戻る」ボタンをクリックして手続 き一覧画面へ戻り、ログアウトして届出作 業は終了です。

### \*複数の事業所の届出を行う場合は、②か ら再度同じ操作を行ってください。

届出内容を出力する場合は「PDF ファイルを 出力する」をクリックして、 表示される画面で「▼」をクリックし、名 前を付けて保存してください。 (PDF ファイルは必ず一度パソコンに保存 してから開くようにしてください。)

徳島県生活環境保全条例規則で定められて いる様式第 26 号により出力されます。別紙 は一律で 3 枚出力されますので、印刷する 場合で報告物質数の少ない場合は必要ペー ジを指定してください。

### 2. こんなときは?

### ①届出内容を一時保存したい。

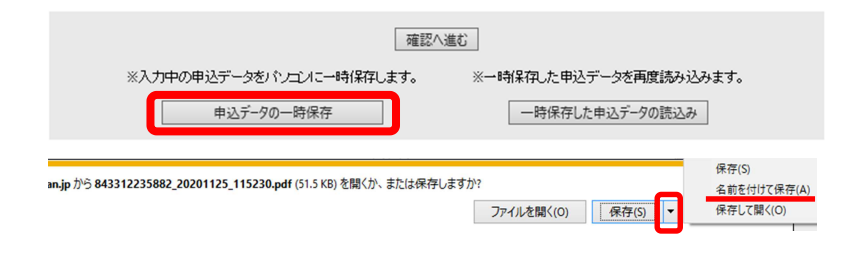

②一時保存した届出内容を読込みたい。

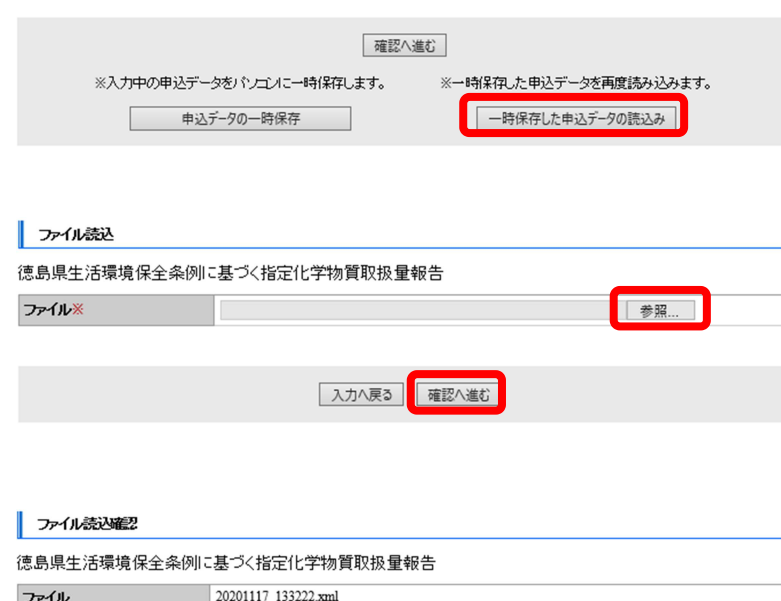

ファイル読込へ戻る | 読込む |

入力画面の一番下にある「申込データの一 時保存」ボタンをクリックして表示される 画面で「▼」をクリックし、名前を付けて 保存してください。

入力画面の一番下にある「一時保存した申 込データの読込み」ボタンをクリックしま す。

ファイル読込画面の「参照」ボタンをクリ ックし、一時保存したデータを選択して開 き「確認へ進むボタン」をクリックします。

「読込む」ボタンをクリックすると保存し た内容が読込まれます。

#### ③届出が正常に提出できているか確認したい。

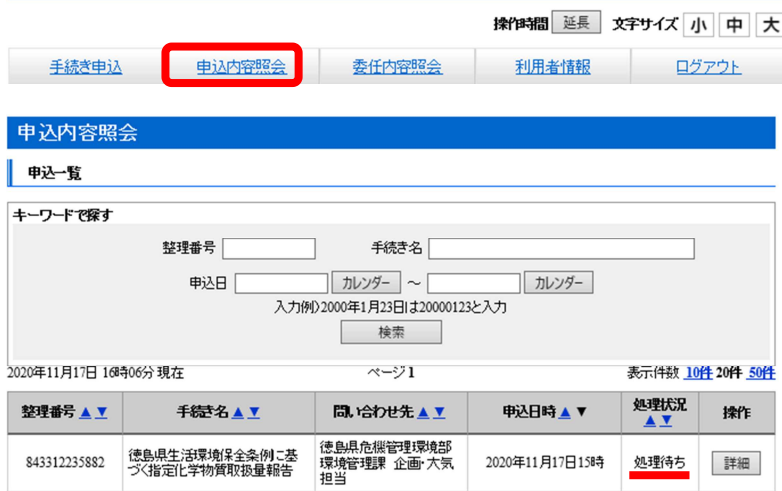

画面上部の「申込内容照会」をクリックし ます。

申込内容照会画面が開き、提出済みの届出 一覧が表示され処理状況が「処理待ち」で あれば正常に提出されております。

また、提出時には登録されたメールアドレ スにメールが自動配信されます

申込内容照会 申込詳細 手続き名

一覧へ戻る

整理番号

処理状況

処理審歴

## SaaS型電子申請サービス (利用者)

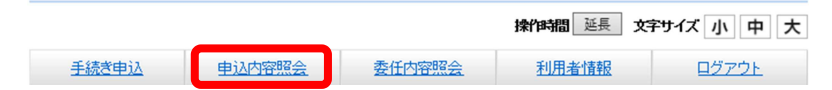

※1988 題 好サイルト 画面上部の「申込内容照会」をクリックし ます。

■予約手続きへ 由請団体選択へ のへルブ 申込内容照会 中込一覧 キーワードで探す 整理番号 手続き名 |カレンダー |~[ 申込日 カレンダー 入力例2000年1月23日は20000123と入力 検索 2020年11日17日 16時06分現在  $x = 71$ **韦元件动 10件 20件 50件** 処理状況 整理番号▲▼ 手続き名▲▼ 間、哈わせ先▲▼ 申込日時▲▼ 操作 徳島県危機管理環境部<br>環境管理課 企画 大気<br>担当 徳島県生活環境保全条例に基<br>づく指定化学物質取扱量報告 843312235882 2020年11月17日15時 処理待ち 詳細

徳島県生活環境保全条例に基づく指定化学物質取扱量報告

※PDFファイルは一度パソコンに保存してから聞くようにしてください。 PDFファイルを出力する

修正する

843312235882

2020年11月17日15時58分 申込

再申込する

処理待ち

申込内容照会画面が開き、提出済みの届出 一覧が表示されるので印刷したい届出の右 側にある「詳細」ボタンをクリックします。

表示された届出に間違いがなければ画面を 下までスクロールし「PDF ファイルを出力す る」ボタンをクリックして表示される画面 で「▼」をクリックし、名前を付けて保存 してください。

(PDF ファイルを開く際、一度パソコンに保 存してから開くようにしてください。)

保存したPDFファイルを開いて印刷します。

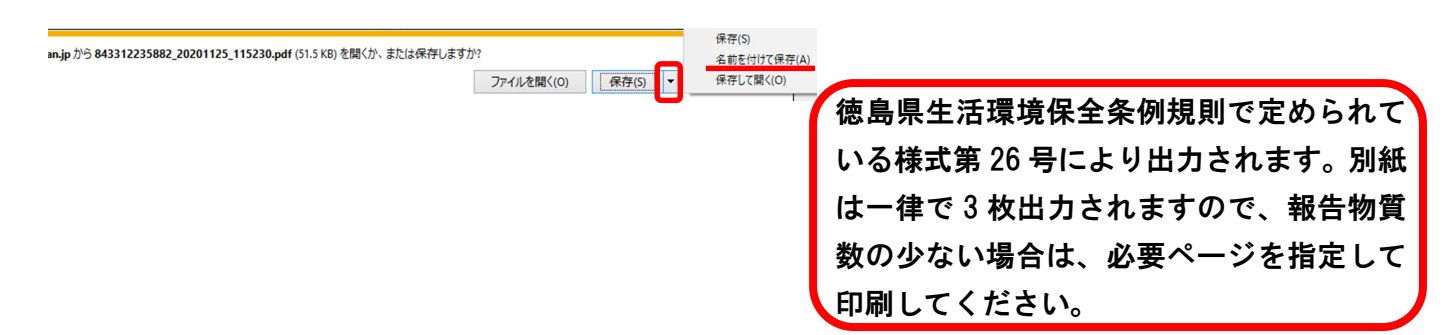

取下げる

## SaaS型電子申請サービス (利用者)

委任内容照会 利用者情報 ログアウト ます。 电込内容照会 手続き申込

第四個医 オサイト 画面上部の「申込内容照会」をクリックし

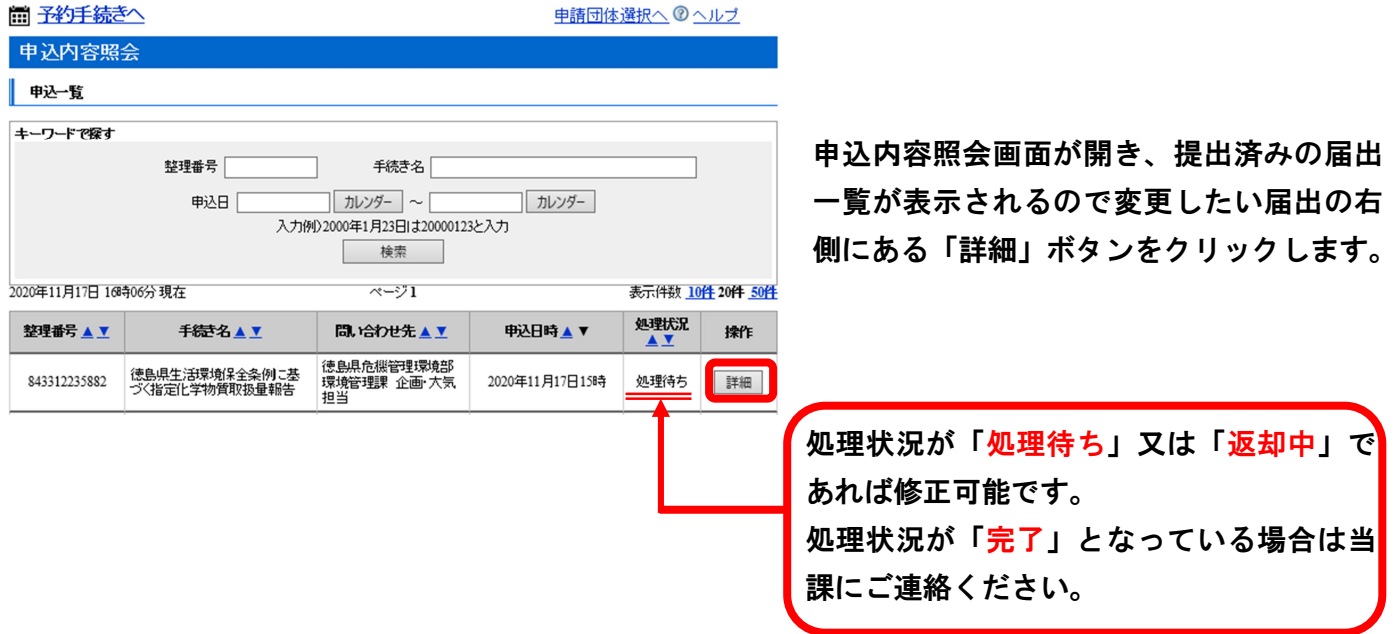

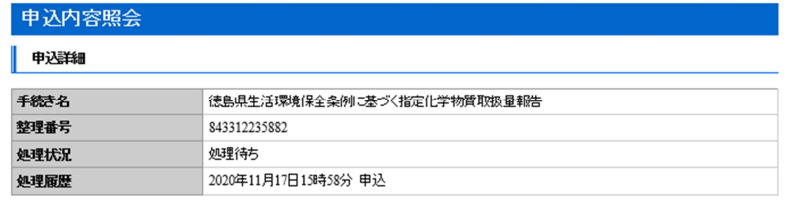

表示された届出に間違いがなければ画面を 下までスクロールし「修正する」ボタンを クリックします。

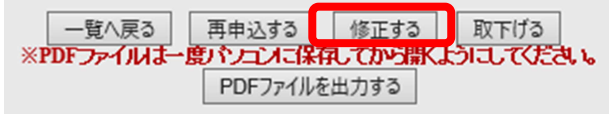

詳細へ戻る 「確認へ進む

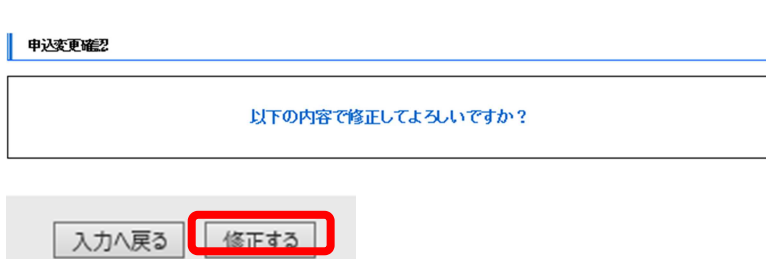

入力画面で変更したい箇所を修正した後、 画面下部の「確認へ進む」ボタンをクリッ クします。

変更確認画面で修正内容に間違いがなけれ ば「修正する」ボタンをクリックします。

### ⑥提出済みの届出を取下げしたい。

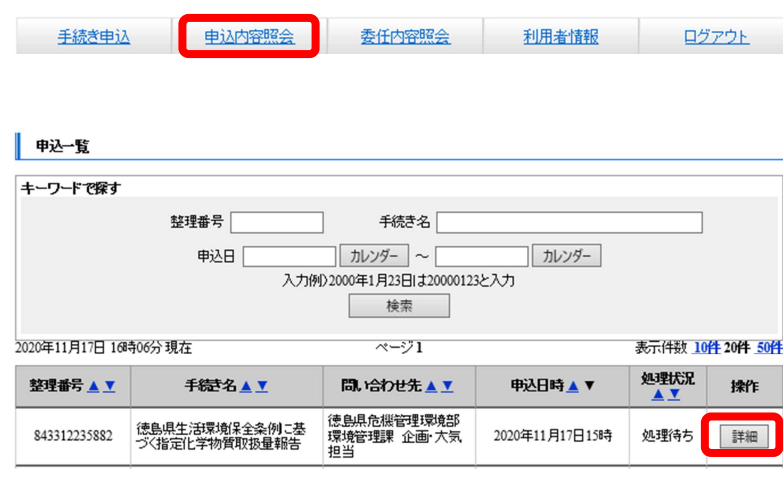

画面上部の「申込内容照会」をクリックし ます。

申込内容照会画面が開き、提出済みの届出 一覧が表示されるので取下げしたい届出の 右側にある「詳細」ボタンをクリックしま す。

表示された届出に間違いがなければ画面を 下までスクロールし「取下げる」ボタンを クリックします。

取下げ事由入力画面で内容を入力後、画面 下部の「確認へ進む」ボタンをクリックし ます。

申込取下げ確認画面で内容に間違いがなけ れば「取下げる」ボタンをクリックします。

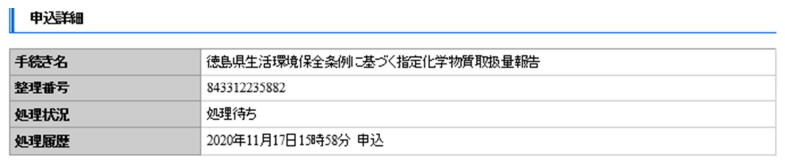

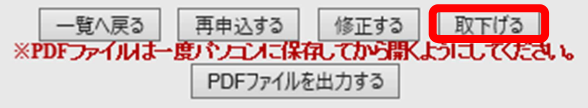

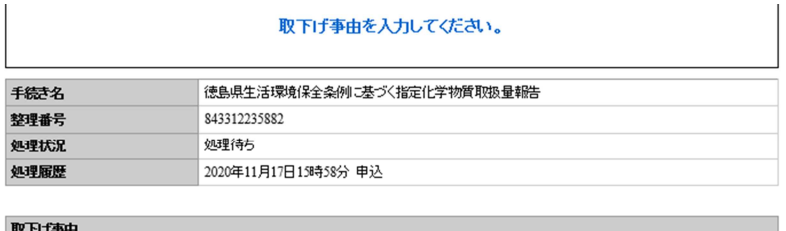

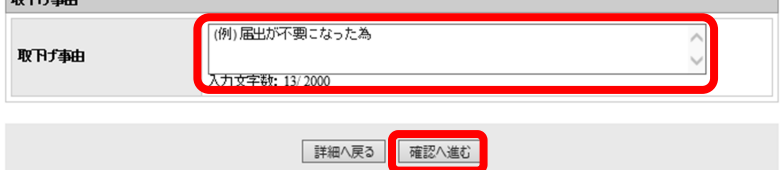

申込取下げ確認

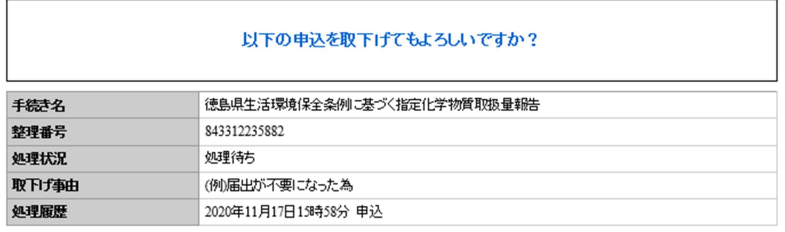

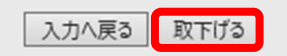

#### SaaS型電子申請サービス (利用者) ※198個 選員 ※サイト |中||天| 画面上部の「利用者情報」をクリックしま 手続き申込 申込内容照会 委任内容照会 利用者情報 ログアウト す。 ■予約手続きへ 申請団体選択へ のヘルプ 利用者管理 利用者詳細 Ш 利用者詳細画面が開き、登録した情報が表 利用者区分 示されます。 利用者ID 氏名(コ)ガナ) 画面下にある変更したい内容のボタンをク 氏名 リックします。 慨 郵便番号 住所 電話番号1 電話番号2 メールアドレス1 メールアドレス2 メールアドレス1を変更する パスワードを変更する その他情報を変更する 削除する 利用者変更 変更画面が表示されるので、変更したい箇 登録された個人情報は、本電子申込に係る事務以外には利用致しません。 所を修正して「確認へ進む」ボタンをクリ ※印があるものは必須です。 ックします。 利用者区分 個人 カタカナ(全角、または半角)で入力してください。 氏名(フリガナ)※ 氏: トクシマ |名: ハナコ 氏名米 氏: 徳島 名: 花子 変更内容確認画面で修正内容に間違いなけ 俄则 ○ 男性 ◎ 女性 選択解除 れば「変更する」ボタンをクリックします。 ハイブンなしで入力してください。<br>入力例0770-00001ま7700000と入力 郵便番号※ 7708570 住所検索 住所※ 徳島市万代町1-1 -<br>ハイブノは任意で入力してください。<br>入力例D012-345-6789または 0123456789と入力 **雷託番号1※** 0886000000  $\vert x \vert$ |<br>ハイブノは任意で入力してください。<br>入力例D012-345-6789または 0123456789と入力 電話番号2 メールアドレス1 t.jp 各種通知メールを受信したいメールアドレスを登録できます。<br>※携帯電話のメールアドレスの場合、速感メール対策等の受信拒否設定により、<br>- 受取れない可能性がありますので、携帯の設定をご確認ください。 メールアドレス2 ■ 詳細へ戻る | 確認へ進む 利用者変更完了 利用者変更完了の画面になれば変更完了で す。利用者: さまの情報を変更しました。

詳細へ戻る

### ⑧ID・パスワードを忘れてしまった。

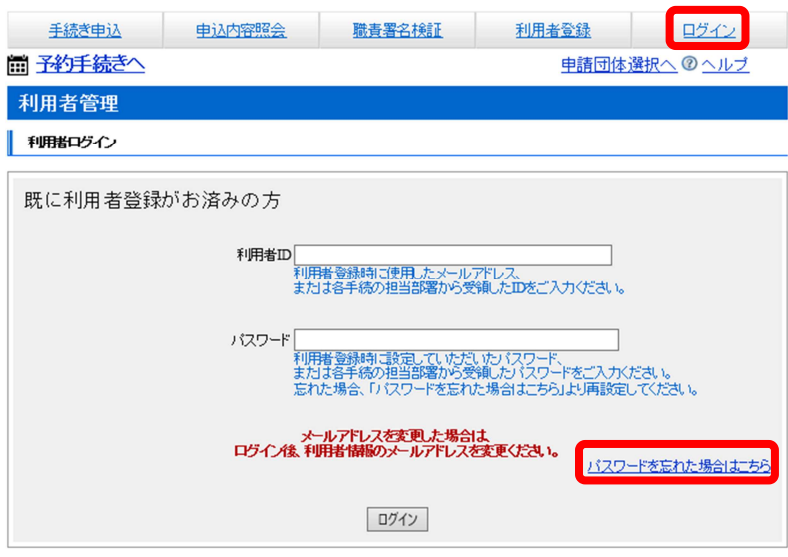

#### 利用者ID入力(パスワード再設定)

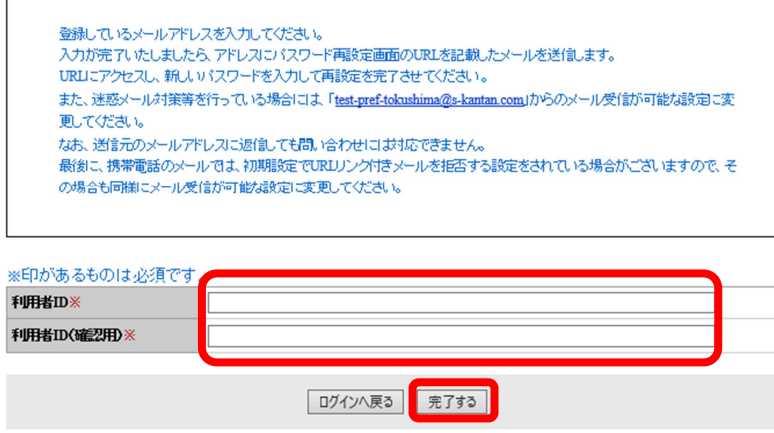

- ○ID については、当課にご連絡ください。 再発行します。
- ○パスワードについては以下の手順で再設 定をお願いします。

画面上部の「ログイン」をクリックします。

利用者ログイン画面の「パスワードを忘れ た場合はこちら」をクリックします。

発行されている利用者 ID を入力し「完了す る」をクリックします。 (\*登録しているメールアドレスではないの でご注意ください。)

登録しているメールアドレスにパスワード 再設定画面の URL を記載したメールが届く ので、URL にアクセスし新しいパスワード を設定してください。

⑨同一法人であるが複数の事業所があるので、それぞれで取扱量を報告するため、事業所ごとに ID・パスワ ードを申請したい。

事業所ごとに ID・パスワードを発行しますので,それぞれ「電子システム使用申請書」を御提出ください。 様式は次のページよりでダウンロードできます。

【https://www.pref.tokushima.lg.jp/jigyoshanokata/kurashi/shizen/5044009/】

⑩同一法人の複数の事業所を1つの ID・パスワードで報告したい。

1つのパスワードで複数の事業所を報告することができますので「1.指定化学物質取扱量報告書の入力 方法」の「②手続きの選択」から「④届出書の送信」を繰り返し入力してください。

⑪報告期限(6月30日)を過ぎてしまったが入力したい。

報告期限を過ぎると入力できなくなりますので,期限内に報告をお願いします。